## MANUAL DE CONEXÃO (PROJETOR EPSON)

## SOFTWARE – EASYMP

- 0 Ligue o Projetor.
- 1 Baixar e Descompactar o programa (Utilize o software WINRAR para descompactar).
- 2 Execute o programa Clique duplo aqui  $\rightarrow$
- 3 Clique em Avançar.

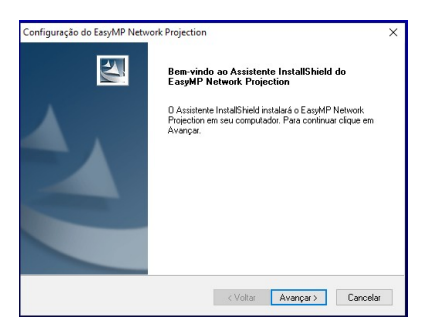

4 – Clique em SIM – Contrato de Licença.

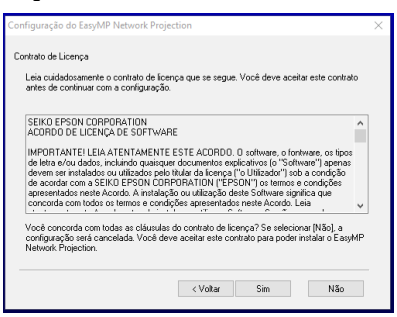

5 - Clique em Avançar. (Aguarde concluir a instalação…).

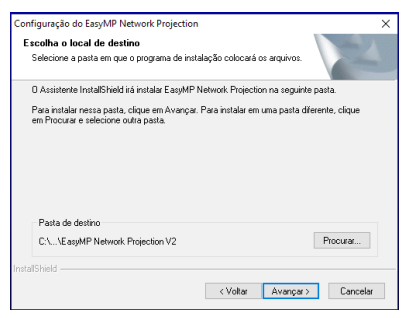

6 - Clique em Concluir.

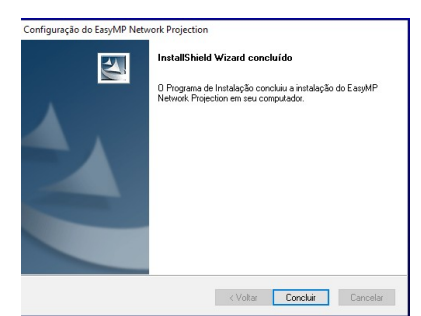

7 – Abra o Menu do Windows e procure por **Execute o programa.**

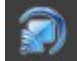

EasyMP Network Projection Ver.2.86

8 – Marque **Ligação Avançada** → **OK**.

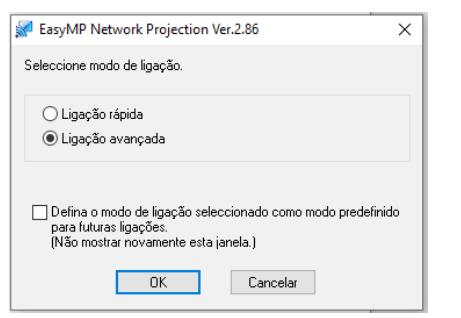

9 – Clique em **SIM e aceite as Alterações no Sistema.**

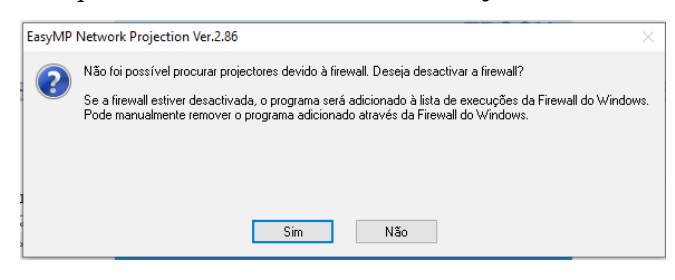

10 – No passo seguinte o programa vai procurar os projetores na rede (**O projetor já deve estar previamente Ligado).**

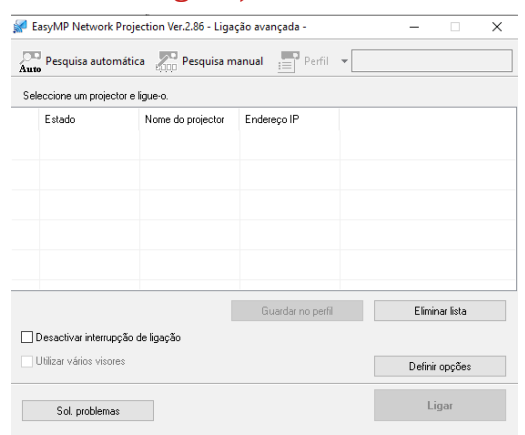

11 - Selecione o **projetor** desejado e clique em **Ligar**,

12 – Na janela "Campo"→ **palavra-chave** → adicione a mesma que aparecer na tela de projeção.